# V2021⇒V2023バージョンアップ手順

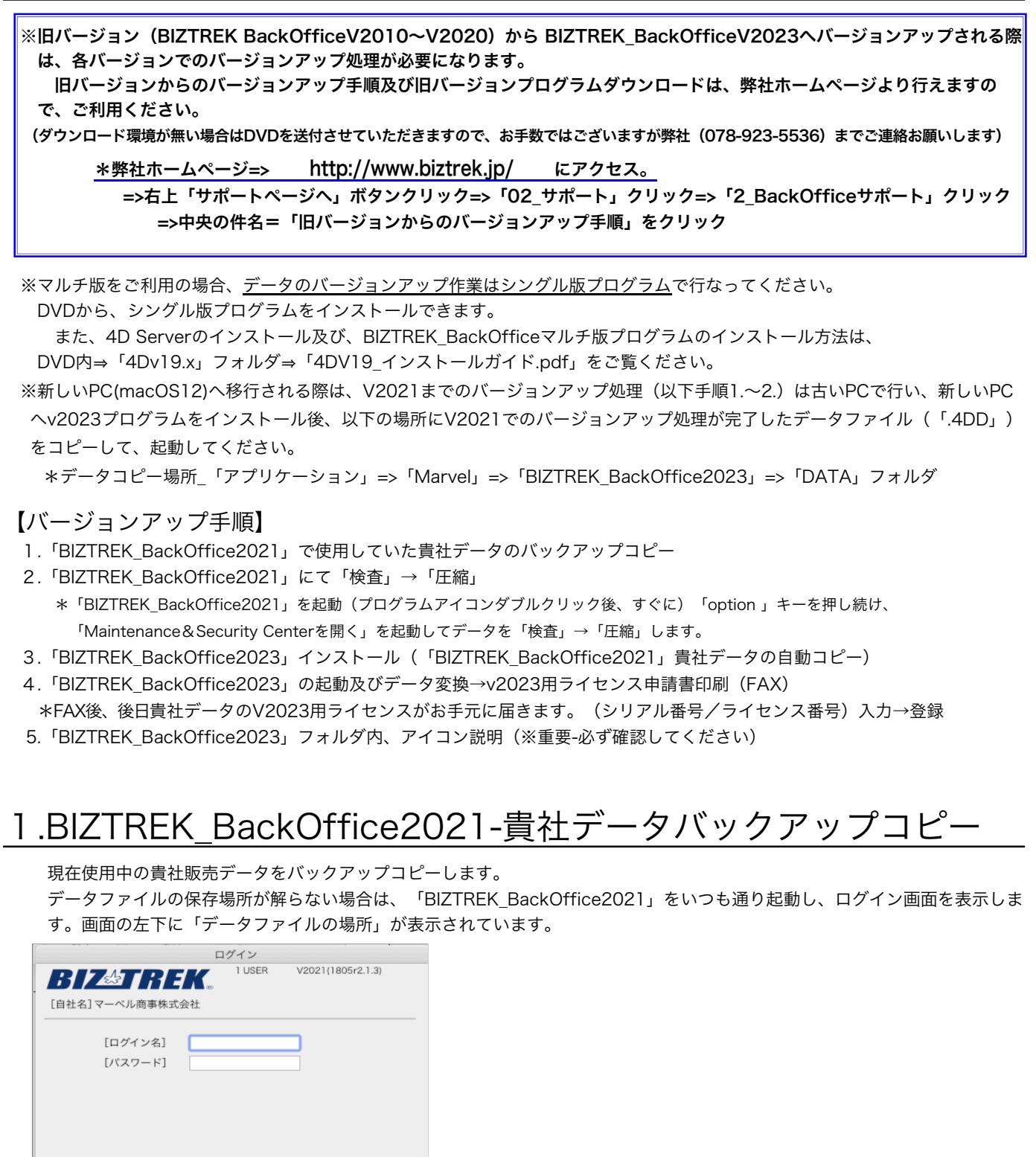

※上記の例の場合、Macintosh HD→「アプリケーション」フォルダ→「Marvel」フォルダ→「BIZTREK\_BackOffice2021」 フォルダ→「DATA」フォルダ→「マーベル商事data.4DD」ファイルを開いています。

立ち上げし、伝票等(最新Noになっているかどうか等)で最新のデータである事を確認します。

ャンセル

データファイルの場所

HD:Applications:Marvel:BIZTREK\_BackOffice2021:DATA:マー

その後、一旦BackOfficeを終了し、上記場所にあるデータファイル (この例では、「マーベル商事data.4DD」) をコピー (複製)します。

バージョンアップ手順/バックアップコピー -1-

# 2.BIZTREK BackOffice2021-データ検査→圧縮

1.ハードディスク→「アプリケーション」フォルダ→「Marvel」フォルダ→「BIZTREK\_BackOffice2021」フォルダの中の

プログラムアイコン 『BIZTREK\_BO2021』を起動後、以下の画面が表示されるまで「option」キーを押し続けます。

(画面が表示されたら離してください)表示されましたら、「Maintenance&SecurityCenter」を選択し「続行」ボタンを クリックます。

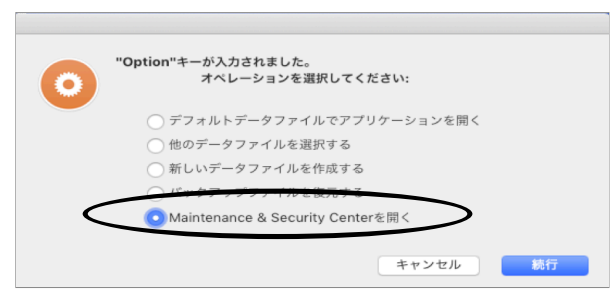

2.「Maintenance&SecurityCenter」が起動します。 「情報」画面の「データファイル」にて貴社最新データが選択されている事を確認します。

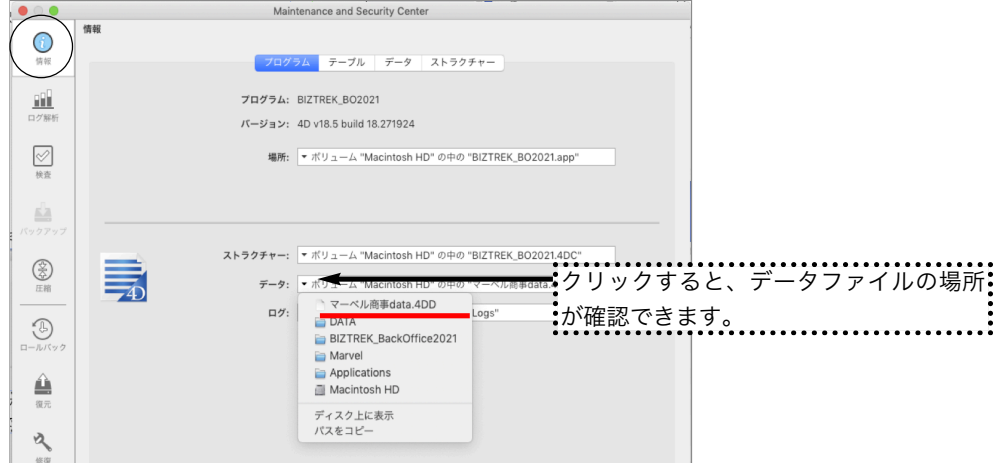

\*「Maintenance&SecurityCenter」は、プログラムが最後に開いたデータファイルを開きます。 貴社最新データが選択されていない場合は、「Maintenance&SecurityCenter」を起動する前に、バージョンアップする 貴社最新データの選択が必要です。

### ■貴社最新データが選択されていない場合■

一旦「Maintenance&SecurityCenter」を終了します。(ウィンドウのクローズボックスをクリック)

「option」キーを押しながら O 『BIZTREK\_BO2021』をダブルクリックし、以下メッセージが表示されま

したら、「他のデータファイルを選択する」を選び「続行」ボタンをクリックします。

データファイル選択画面を表示しますので開きたいデータファイル(.4DD)が保存されている場所を指定し、 データを選択します。

パスワード画面が表示されましたら、アプリケーションを終了します。

終了後、上記1.~の操作を行ってください。

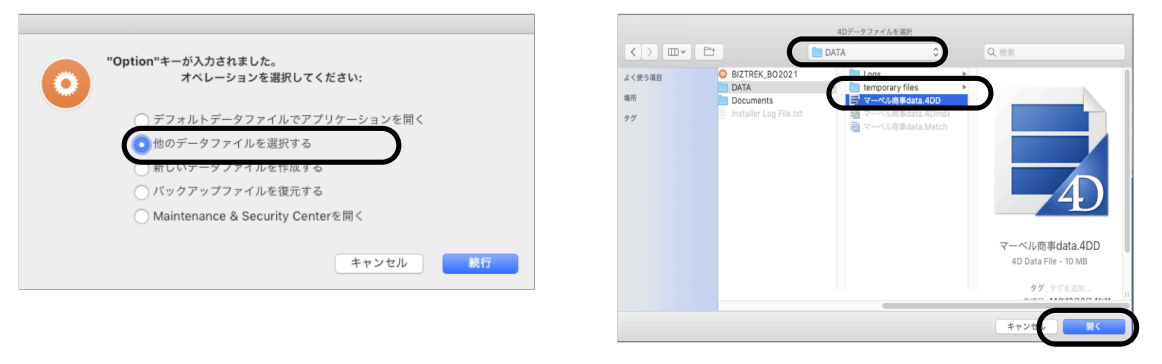

V2021検査→圧縮 -2-

3.画面左の「検査」を選択します。→「レコードとインデックスを検証」を選択します。

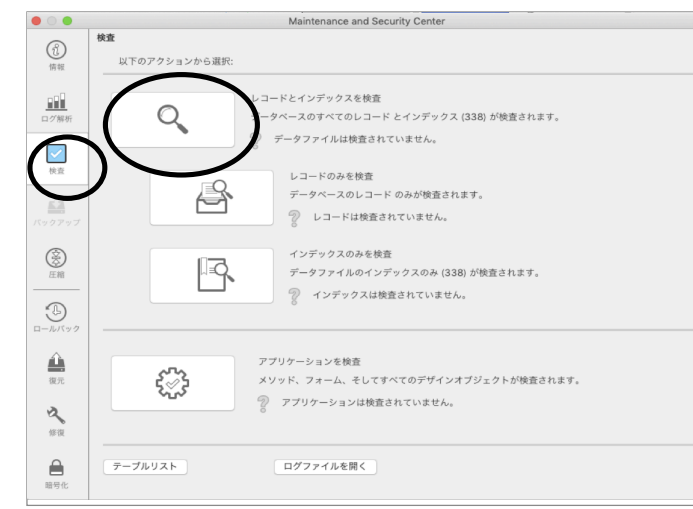

4.「検査」が終了すると、以下のような検証結果を表示します。

データに何も問題ない場合、「このデータファイルは問題ありません。」と表示されます。 検査後、以下の画面以外のメッセージが表示され、その後「修復」を促すメッセージが表示された場合、表示画面に従って、 修復操作を行ってください。

\*「修復」操作を行った場合、V2023にバージョンアップした後のデータは、得意先の残高(元帳)を必ずご確認くださ い。「修復」により削除された伝票が復活したり、不正なデータが削除されたりする可能性があります。

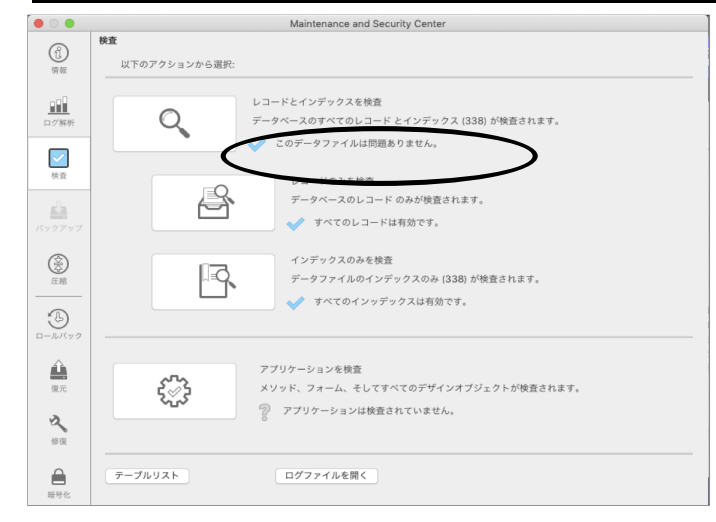

5.次に、表示画面の「圧縮」を選択します。→「レコードとインデックスを圧縮」を選択します。

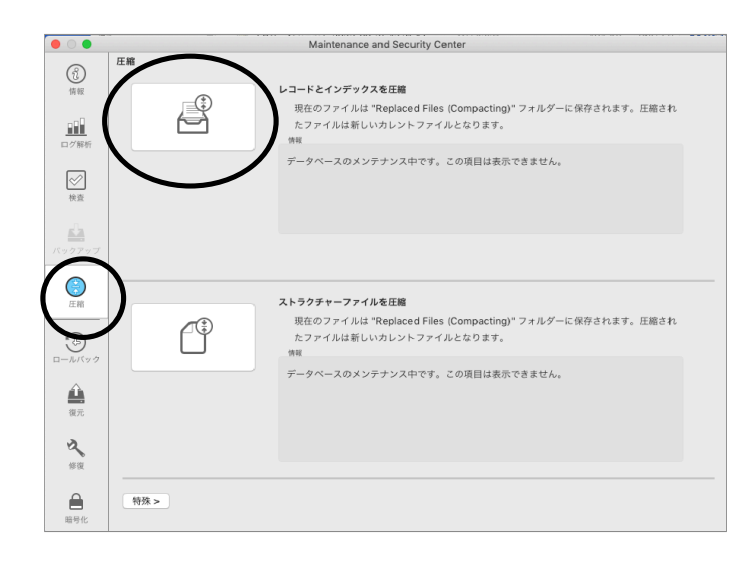

V2021検査→圧縮 -3-

- 6.「圧縮」が終了すると、以下のような圧縮結果を表示します。 データに何も問題ない場合、「圧縮は終了しました。」と表示されます。 Maintenance and Security Center 圧縮  $^\circledR$ レコードとインデックスを圧縮 ₿ )" フォルダーに保存されます。圧縮され  $\underline{\textbf{iii}}$ スのメンテナンス中です。この項目は表示できません。  $\oslash$ 圧縮は終了しました。 **圧縮は終了しました。**<br>元のファイルは <mark>"Replaced files"</mark> フォルダーに移動されました。<br>現在圧縮されたデータファイルがカレントのデータファイルです。 gh  $\bigcirc$ ストラクチ ・・・・・・・・・・・・<br>現在のファイルは "Replaced Files (Compacting)" フォルダーに保存されます。圧縮され<br>たファイルは新しいカレントファイルとなります。 FP  $\odot$ データベースのメンテナンス中です。この項目は表示できません。 ≜  $\Delta$  $\triangleq$ 特殊 > ◆ ログファイルを開く
- 7.「検査」⇒「圧縮」が終了しましたら、クローズボックスをクリックし、「BIZTREK\_BO2021」を終了します。

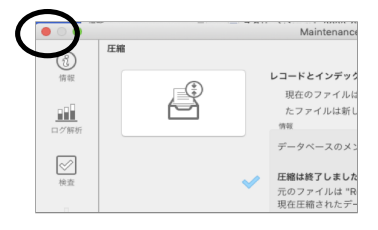

- 8.「検査」⇒「圧縮」終了後、貴社データファイルを保存している場所に「Replaced files」フォルダが作成され、その中に元 データ(検査/圧縮前データ)のバックアップコピーが自動作成されます。 自動コピーされたデータは、圧縮前のデータコピーですので、必要ありません。 「Replaced files」フォルダごとゴミ箱に移動します。
	- (例)貴社データファイルが、Macintosh HD→「アプリケーション」フォルダ→「Marvel」フォルダ→ 「BIZTREK BackOffice2021」フォルダ→「DATA」フォルダに保存されている場合、データファイルと同じ場所に 「Replaced files」フォルダが作成され、元データがコピーされます。

注 意

「BIZTREK BackOfficeV2023」をインストールする際、インストーラー上で、旧データのコピーが行えます。 旧データのコピーを行うには、V2023へバージョンアップしたい貴社データ(検査/圧縮済)を Macintosh HD→ 「アプリケーション」フォルダ→「Marvel」フォルダ→「BIZTREK\_BackOffice2021」フォルダ→ 「DATA」フォルダに保存します。

\*「BIZTREK\_BackOffice2021」フォルダ→「DATA」フォルダには、V2023へバージョンアップしたい貴社データ (検査/圧縮済)のみが保存されている状態にします。 (BIZサンプルデータ等不要なデータは削除してください)

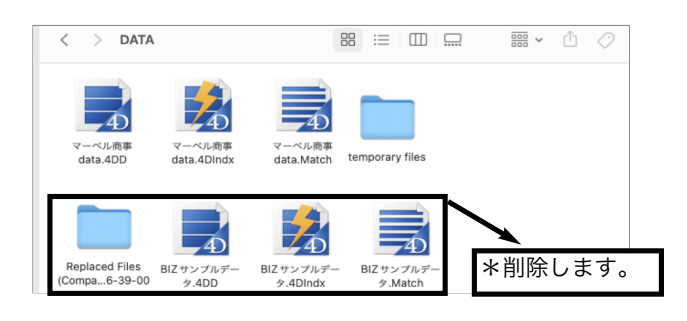

# 3.「BIZTREK\_BackOffice2023」インストール

# -ルする為のハードディスクの空容量は、最低5GB程度必要です。

BIZTREK BackOfficeへバージョンアップしたデータは、データ容量が増えます。 また、導入後はデータサイズが増えていきます。使用状況により、データのサイズはまちまちですが、ハードディスクの空きは、 常に、データサイズ (○○.4DDファイル+○○.4DIndx) の2倍以上を目安にしてください。

## 1.■■DVDからインストールする場合■■

「BIZTREK\_BackOffice2023』のDVDをドライブに入れ、DVDアイコン [BIZTREK\_BO2023] をダブルクリックします。

## ■■インターネットからダウンロードする場合■■

インターネットを起動し、以下へアクセスします。

# http://www.biztrek.jp/DL/backoffice.html

ダウンロードページが表示されますので、「製品名」=「BIZTREK BackOffice2023」をクリックします。 \*製品名のカッコ( )内は現時点での最新バージョン情報となります。

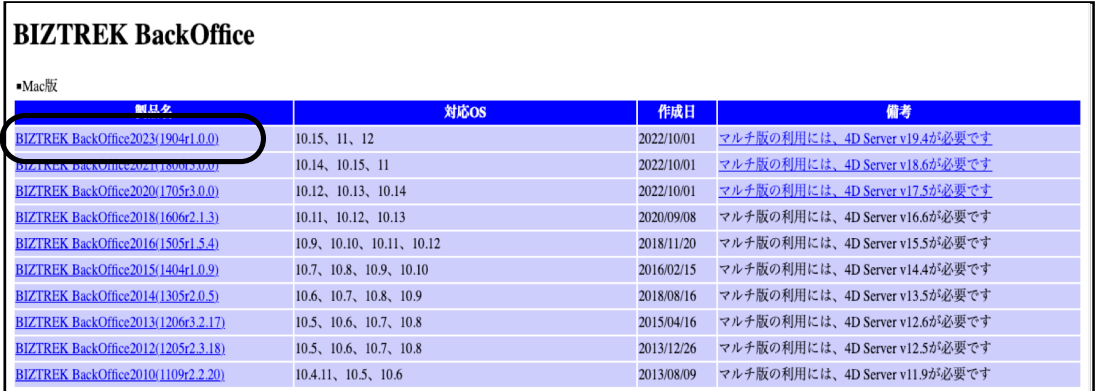

製品名をクリックすると、ダウンロードフォルダに「BO2023.dmg」ファイルがダウンロードされますので ダブルクリックで開きます。

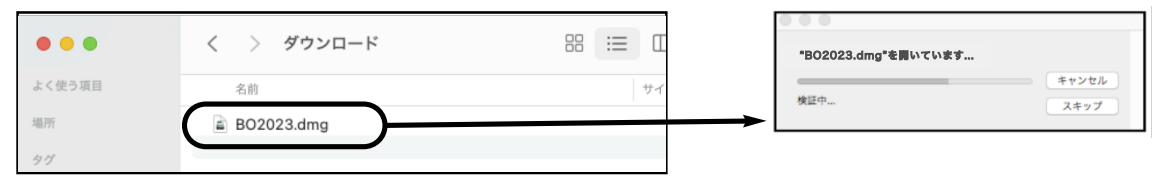

2.「BIZTREK(.app)」アイコンをダッブルクリックし、インストーラを起動します。

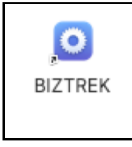

\*インターネットからダウンロードされた場合、以下のメッセージを表示しますが「開く」ボタンをクリックします。

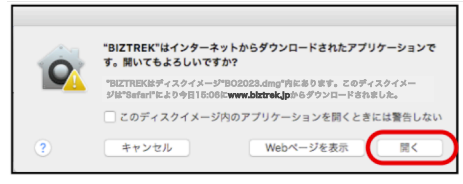

3.「BIZTREKシリーズインストーラー」画面が表示されます。 「BIZTREK BackOffice2023」をクリックします。

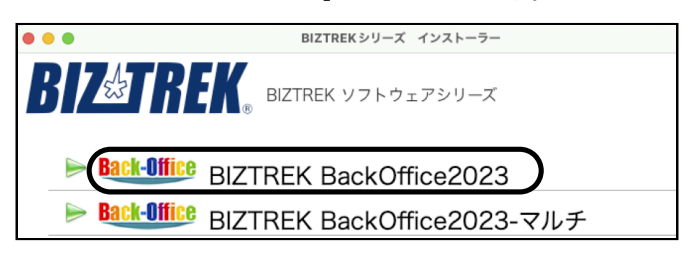

BIZTREKv2023インストール -5-

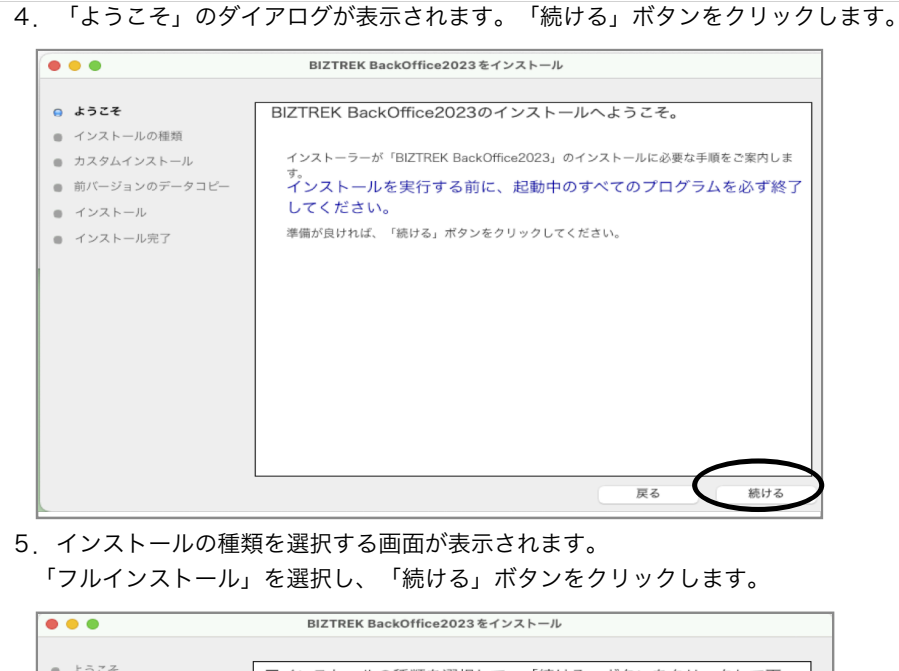

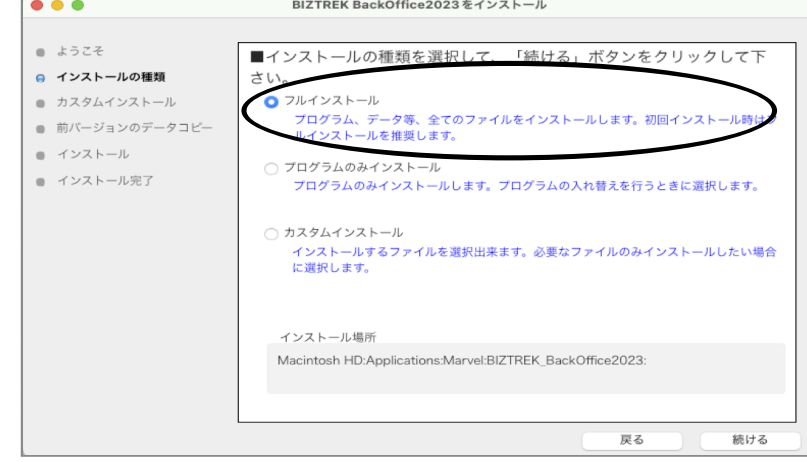

6.前バージョン「BIZTREK\_BackOffice2021」フォルダ→「DATA」フォルダにある貴社データを、インストールして作成 される「BIZTREK\_BackOffice2023」フォルダ→「DATA」フォルダにコピーさせます。

「データをコピーする」ボタンをクリックします。→前バージョンのデータコピーを開始します…→「OK」

※v2021の貴社データファイルが Macintosh HD→「アプリケーション」フォルダ→「Marvel」フォルダ→

「BIZTREK\_BackOffice2021」フォルダ→「DATA」フォルダに無い場合、または、前画面にて「カスタムインストール」か らインストールされる場合は、以下画面は表示されません。v2023をインストール後、手動にてv2021貴社データ(.4DD)を 「BIZTREK BackOffice2023」フォルダ→「DATA」フォルダに移動してください。

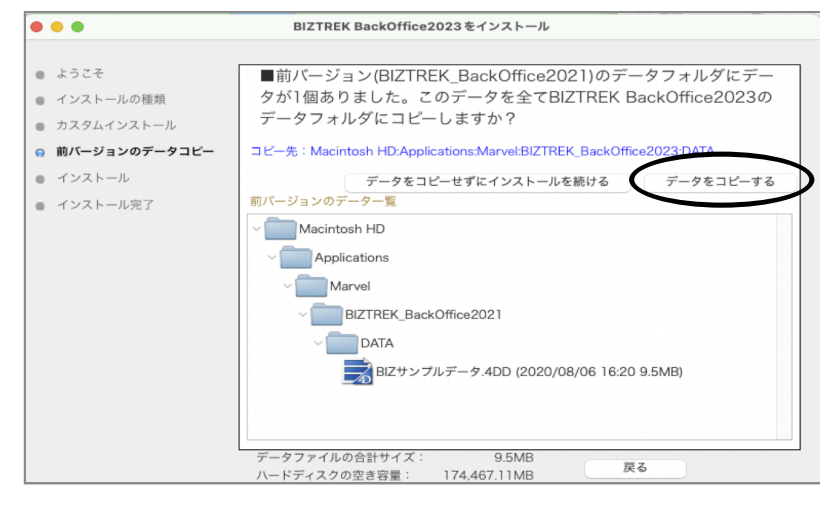

BIZTREKv2023インストール -6-

7.インストールするファイル及びファイルのインストール先が表示されます。「インストール」ボタンをクリック します。インストール確認画面が表示されますので「OK」ボタンでインストール開始します。

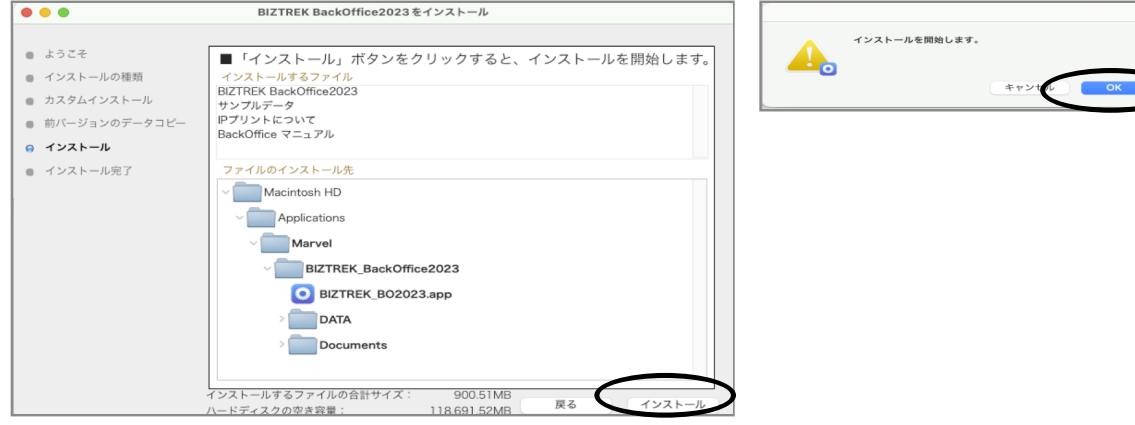

- 8.インストールが終わりましたら、終了の画面が表示されます。「終了」ボタンをクリックします。
- 9. インストールが終了すると、ハードディスク→「アプリケーション」フォルダ→「Marvel」フォルダ→ 「BIZTREK\_BackOffice2023」フォルダが作成されます。

また、上記「BIZTREK\_BackOffice2023」フォルダ→「DATA」フォルダにはv2021の貴社データ「○○ .4DD」がコピーされています。

\*「○○.4DIndx」「○○.Match」ファイルはv2023で起動後に新たに作成されます)

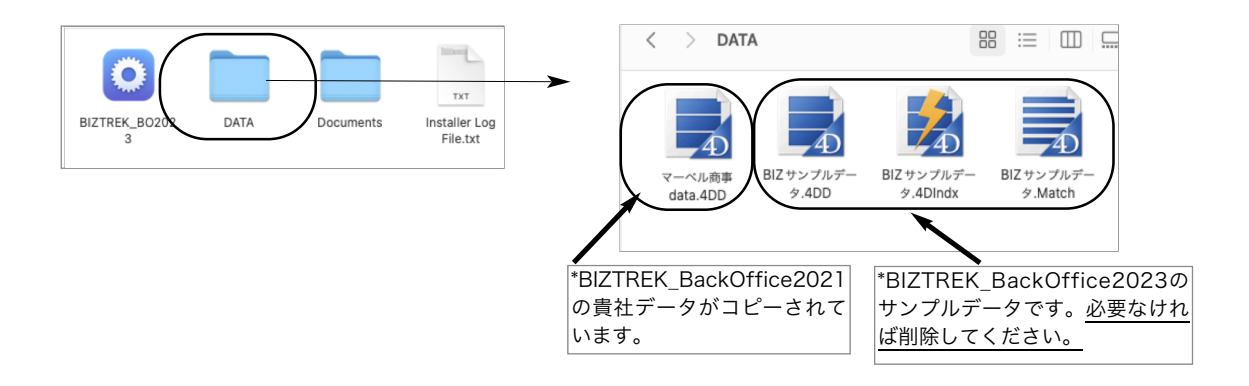

# 4.「BIZTREK\_BackOffice2023」起動

1. ハードディスク→「アプリケーション」フォルダ→「marvel」フォルダ→「BIZTREK\_BackOffice2023」フォルダの中の

プログラムアイコン ■ 『BIZTREK\_BO2023』をダブルクリックして開きます。 初回起動時のみ、以下の確認画面が表示されますので「OK」ボタンをクリックします。

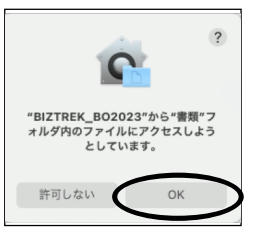

2. 下記の確認画面が表示されますので、「開く」ボタンをクリックします。

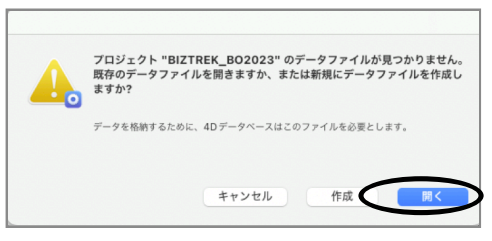

3.データ選択ダイアログ「開く」の画面が表示されます。

データの場所 Macintosh HD→→「アプリケーション」フォルダ→「Marvel」フォルダ 「BIZTREK\_BackOffice2023」 フォルダ→「DATA」フォルダを指定し貴社データファイル「○○.4DD」を選択して「開く」をクリックします。

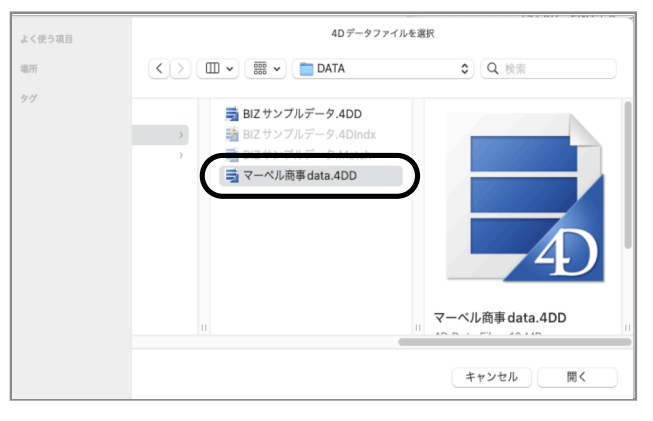

※データファイル選択画面は、初回立ち上げ時のみ表示します。

2回目以降は、プログラム『BIZTREK\_BO2023』をダブルクリック後、最後に開いたデータが立ち上がります。

もし、最後に開いたデータとは違うデータを開きたい場合、「BIZTREK\_BO2023」のプログラムアイコンをダブルクリックの直後に、 「option」キーを押し続け、オペレーション選択画面が表示されましたらはなします。

オペレーション処理選択画面から「他のデータファイルを選択する」を選択し、データ選択画面を表示します。

#### 4.「ライセンス登録」画面が表示されます。

ライセンス登録画面にて「会社名」~「電話番号」確認(訂正)し、「シリアル番号」に「BIZ」と入力後、 「ライセンス申請書印刷」ボタンより申請書を印刷し、弊社までFAX(078-922-6627)お願いします。貴社のデータ情報を 元に、ライセンスを発行し、ご送付させていただきます。ライセンス通知書がお手元に届くまでは、画面左下の「デモ」ボ タンからデータの起動を行なってください。(60日間有効)ライセンス登録後は、下図の画面は表示しなくなります。

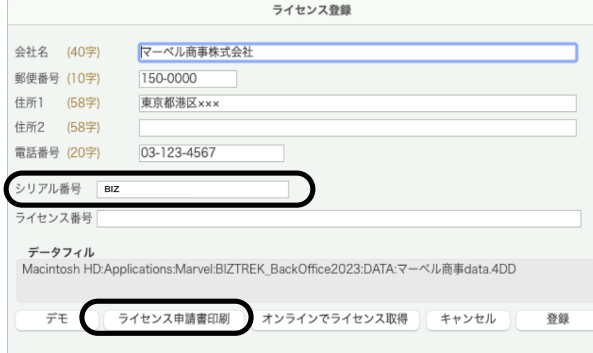

## ………………………………………………………………………<br>:※マルチ版-データバージョンアップの場合

マルチ版のライセンス申請はシングル版からは行えません。このまま「デモ」ボタンをクリックしてバージョンアップ 処理を続けてください。 マルチ版の貴社データライセンス申請書の発行は、DVD内㱺「4Dv19.x」㱺「4D Server v19\_インストールガイ ド」をご覧いただき、4D Sever/Client v19及びBIZTREK\_BackOfficeマルチ版プログラムをインストール後、 ClinetPCの「4D」からBackOfficeサーバに最初にログイン時に同じライセンス登録画面が表示されますので、「会社 名」~「電話番号」確認(訂正)し、「シリアル番号」に「BIZ」と入力後、「ライセンス申請書印刷」ボタンよりマ ルチ版の申請書を印刷し、弊社までFAX(078-922-6627)お願いします。 \*ライセンスの発行は、土日祝日を除く、平日9時30分~17時迄となります。 マルチ版の場合、ライセンスを登録していない場合、複数Clientの接続ができませんので、ご注意ください。 ライセンス申請書が弊社に届き次第、早急に発行⇒FAXにて通知させていただきます。(原本=郵送)

5.ユーザー名/パスワードを入力し、データを開きます。

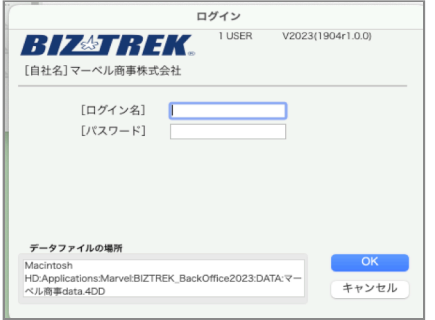

6.プログラムが正しく開かれたかどうか確認するには、パスワード入力の画面か、起動後メニューバーに 「BIZTREK BO2023」が表示されている事で確認できます。

※以上で「BIZTREK\_BackOffice2023」へのデータバージョンアップは終了です。

マルチ版をご使用の場合は、バージョンアップ終了後のデータ「○○.4DD」ファイルをServer機の 「BIZTREK\_BackOffice2023M」フォルダ→「DATA」フォルダへ移動します。 マルチ版のインストール及びServer起動方法は、DVD内㱺「4Dv19.x」フォルダ㱺「4D Server v19インストールガイド .pdf」をご覧ください。

# 5. 「BIZTREK BackOffice2023」フォルダ内説明

※マルチ版のフォルダ内説明は、DVD内⇒「4Dv19.x」フォルダ⇒「4D Server v19インストールガイド.pdf」をご覧くださ い。「BIZTREK BackOffice2023」フォルダ内のアイコン、フォルダ説明は下記の通りです。

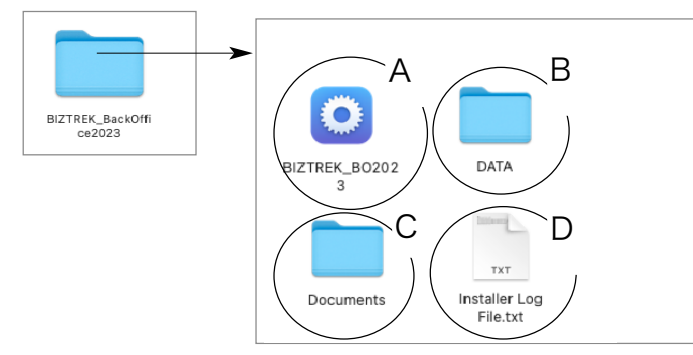

## A…データを動かす為のプログラム

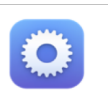

**BIZTREK\_BO2023 | ※「.app」の拡張子を表示する場合もあります。** 

運用後も内容はかわりません。プログラムが壊れた場合は、再インストールできます。 B…「DATA」フォルダ→BIZTREK\_BackOfficeで使用するデータを管理するフォルダです。

### 「DATA」フォルダの整理(※重要※)

バージョンアップ後の「DATA」フォルダには、v2023にバージョンアップされた貴社データを保存してください。 \*インストール時に作成されたサンプルデータは必要なければ削除してください。

\*「Logs」フォルダ、「temporary files」フォルダは、削除しても起動時、再作成されますのでそのまま管理します。 プログラム実行時の一時的なファイルが作成されます。

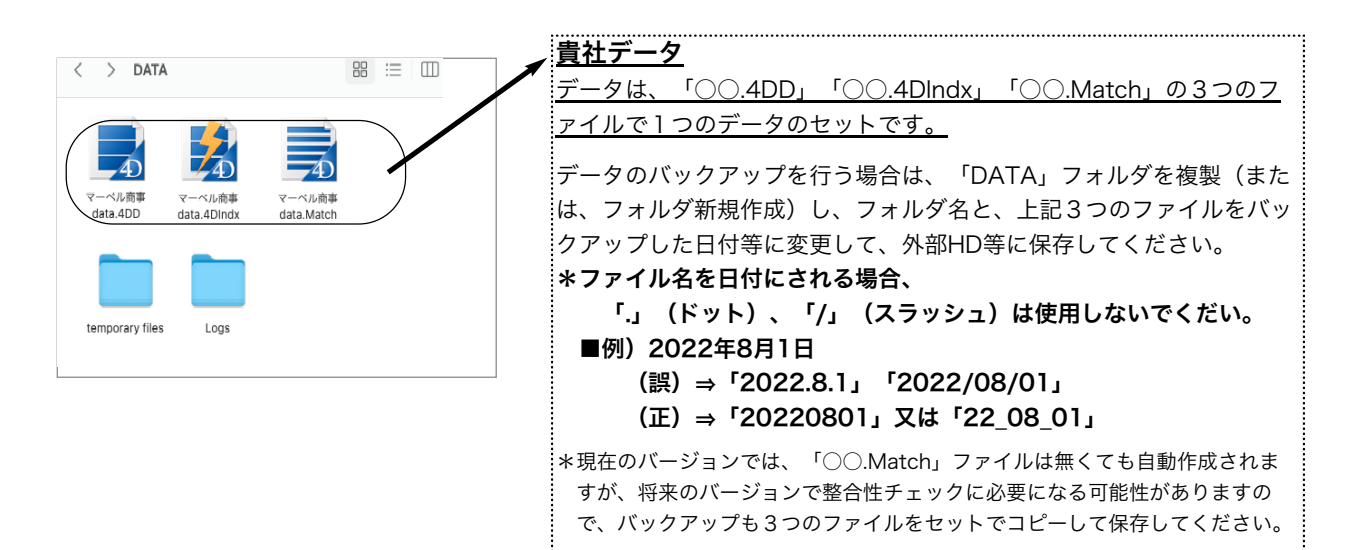

### データファイル名を変更する場合

貴社データ名を変更される場合は、拡張子(.4DD) (.4Dlndx) (.Match) より前部分を変更してください。 変更する際は、「○○.4DD」、「○○.4Dlndx」、「○○.Match」の○○部分をコピー&ペーストで全く同じにします。 例… (変更前ファイル名) 2021年度データ.4DD → (変更後ファイル名) 2022年度データ.4DD 2021年度データ.4Dlndx 2022年度データ.4Dlndx 2021年度データ.Match 2022年度データ.Match

## C…「Documents」フォルダ

「ipprint.pdf」…ドットインパクトプリンタの設定手順の説明文が入っています。

「manual.pdf」…「BIZTREK\_BackOffice」のマニュアルです。(V2016迄) 現在最新バージョン迄のマニュアル作成中です。V2018~V2023の追加変更点につきまして は、DVD内㱺追加説明フォルダ内のPDFファイルを参照ください。

※どちらもpdfファイルです。そのままダブルクリックし、必要な場合は印刷してご利用ください。

D…Installer Log File.txt

インストール時に自動作成されます。特に使用する事はありません。